On clicking the link, system will redirect as per image shown below-

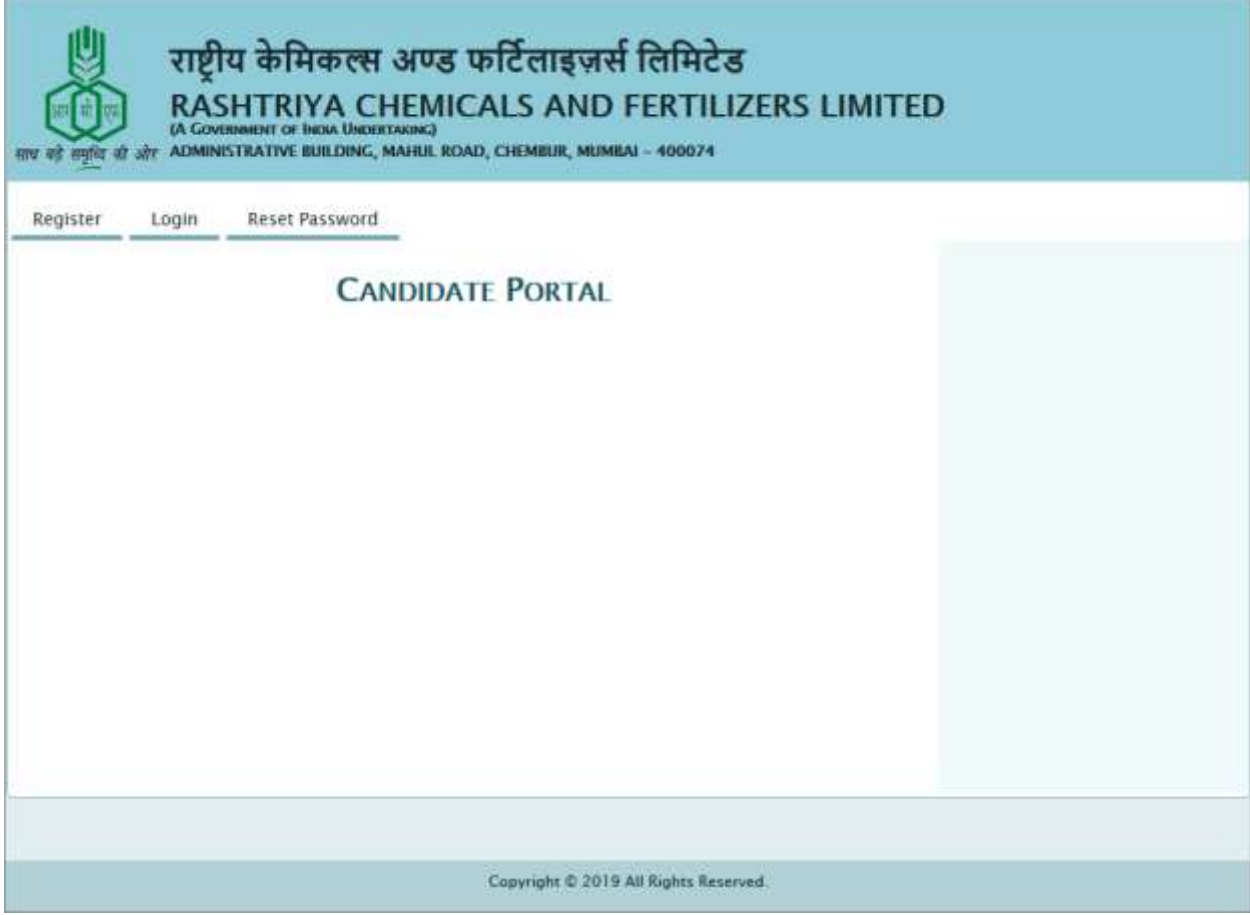

## Click on Register.

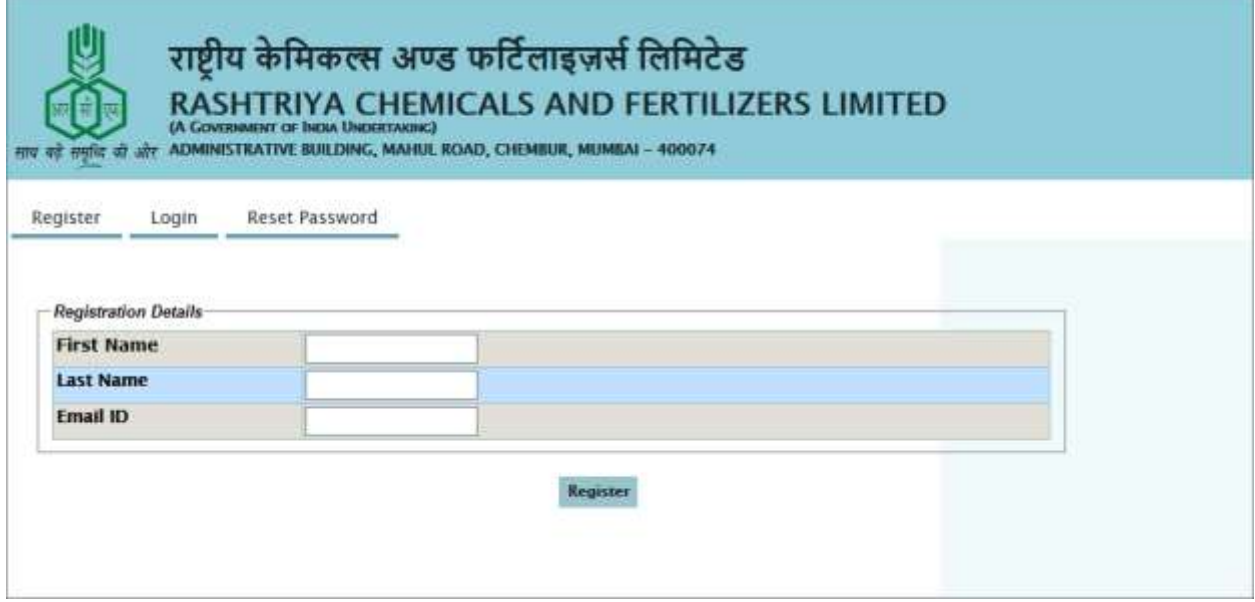

Enter your first name

Enter your last name

Enter your email id. OTP will be sent to this email id.

Click on Register Button.

New screen will be displayed, with OTP field.

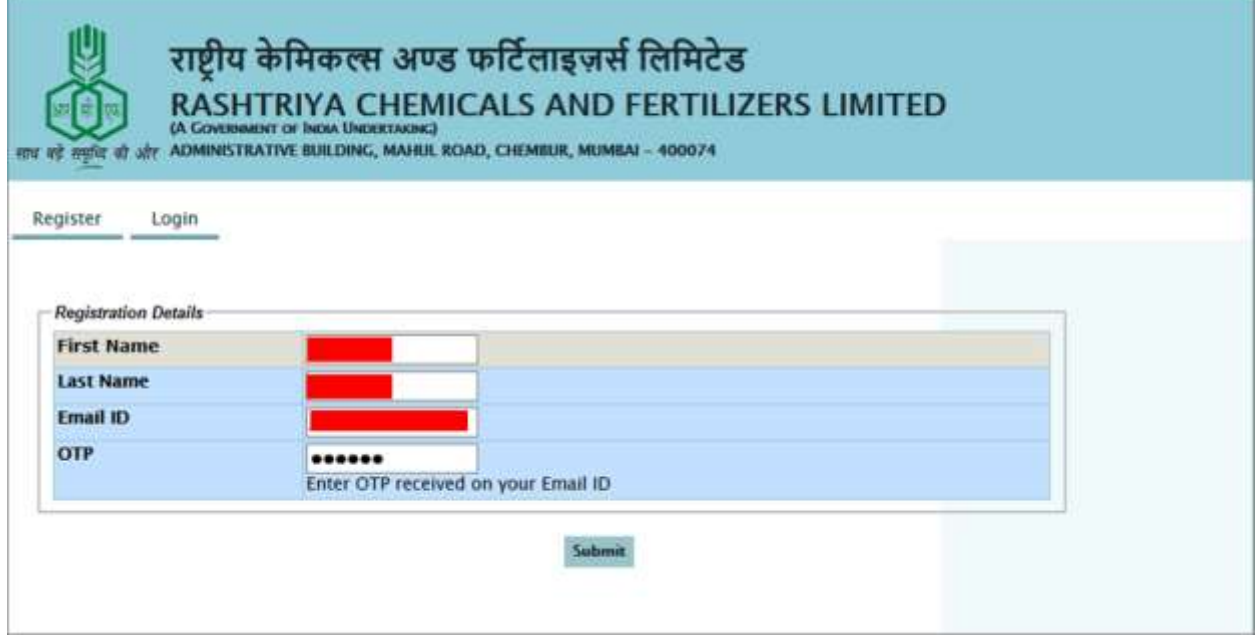

Enter the OTP received on your email address.

Click on Submit button.

System will display the following message:

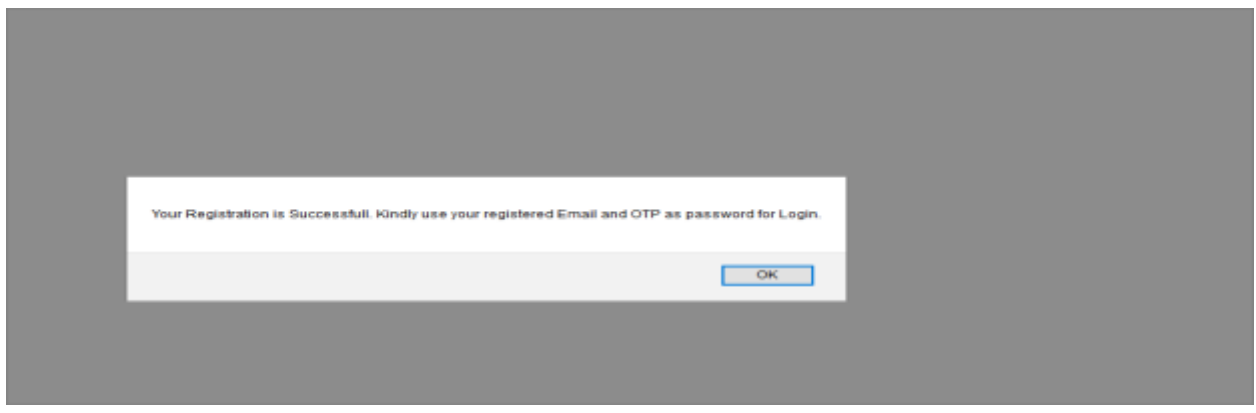

Click on OK.

System will redirect you to login page.

Enter username (which is your email id)

Enter Password (which is the OTP received on the email id)

Click on Submit button.

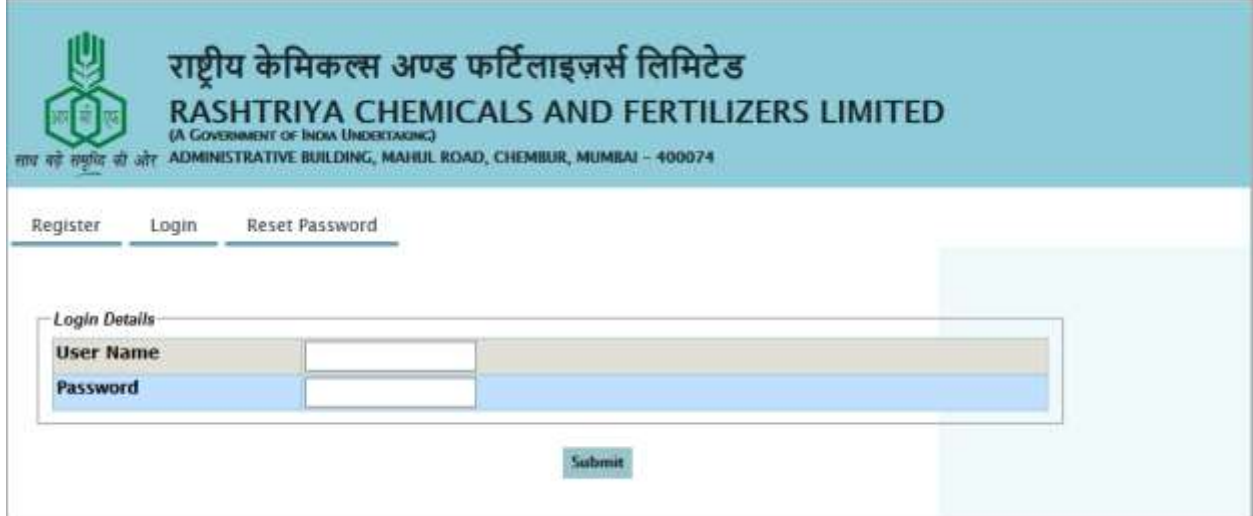

After successful login, below screen will be displayed:

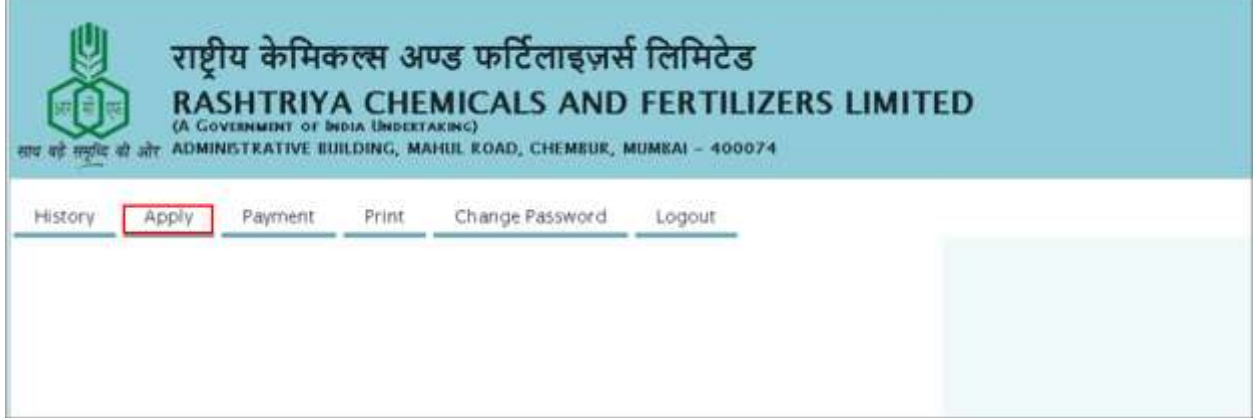

Click on Apply

New screen will be displayed with all the instruction as shown below:

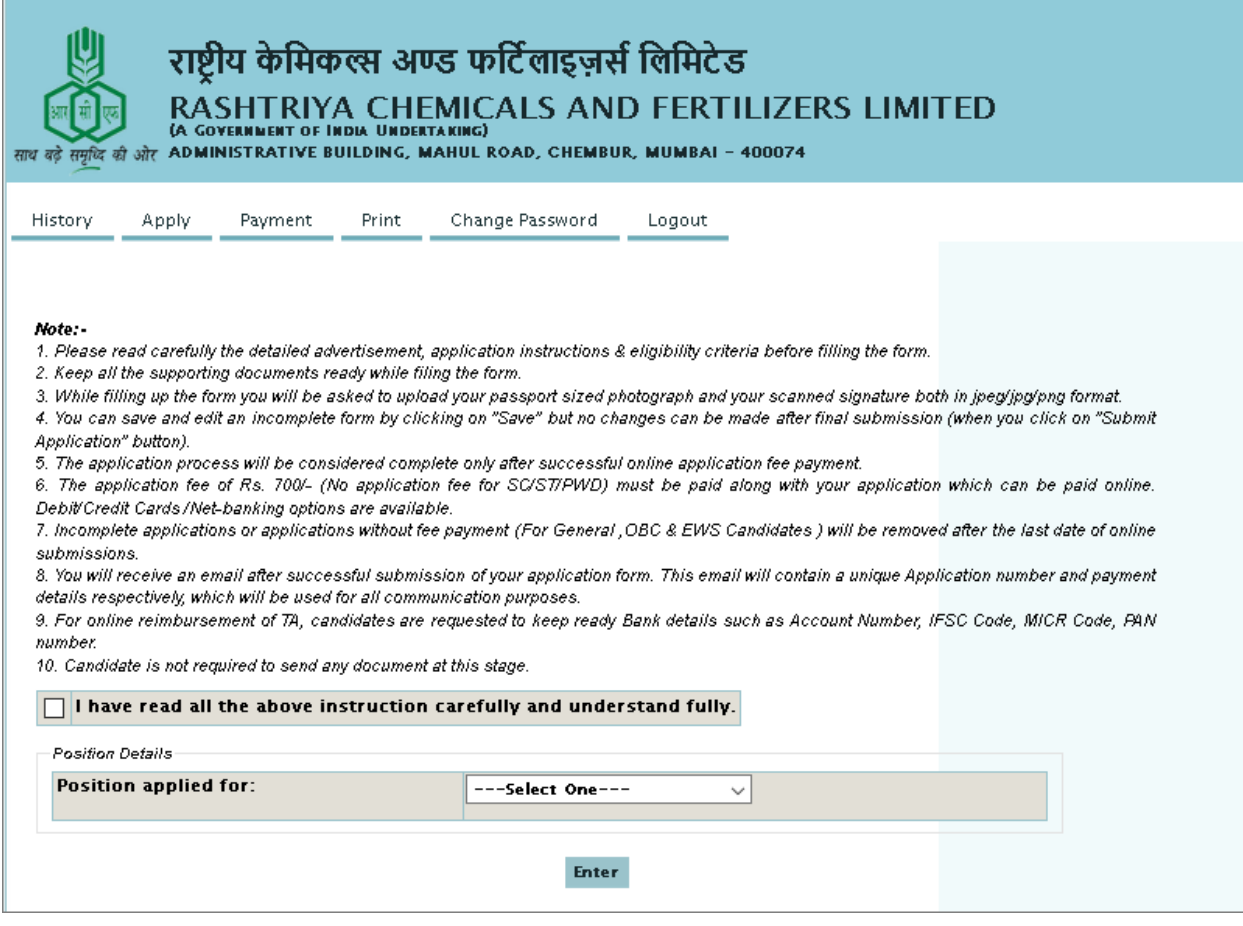

Select the checkbox.

Select the position for which you want to apply.

Click on Enter button.

Application form will be displayed on the screen.

Candidate can fill the Personal Details, Address Details, Education Details, Other Details, and Bank Information.

Education Details will be changed according to the qualification required for the position.

Form can be saved partially. It is recommended to save the form in between.

After saving the form in the partial mode, candidate is required to select the photo and signature and click on submit button.

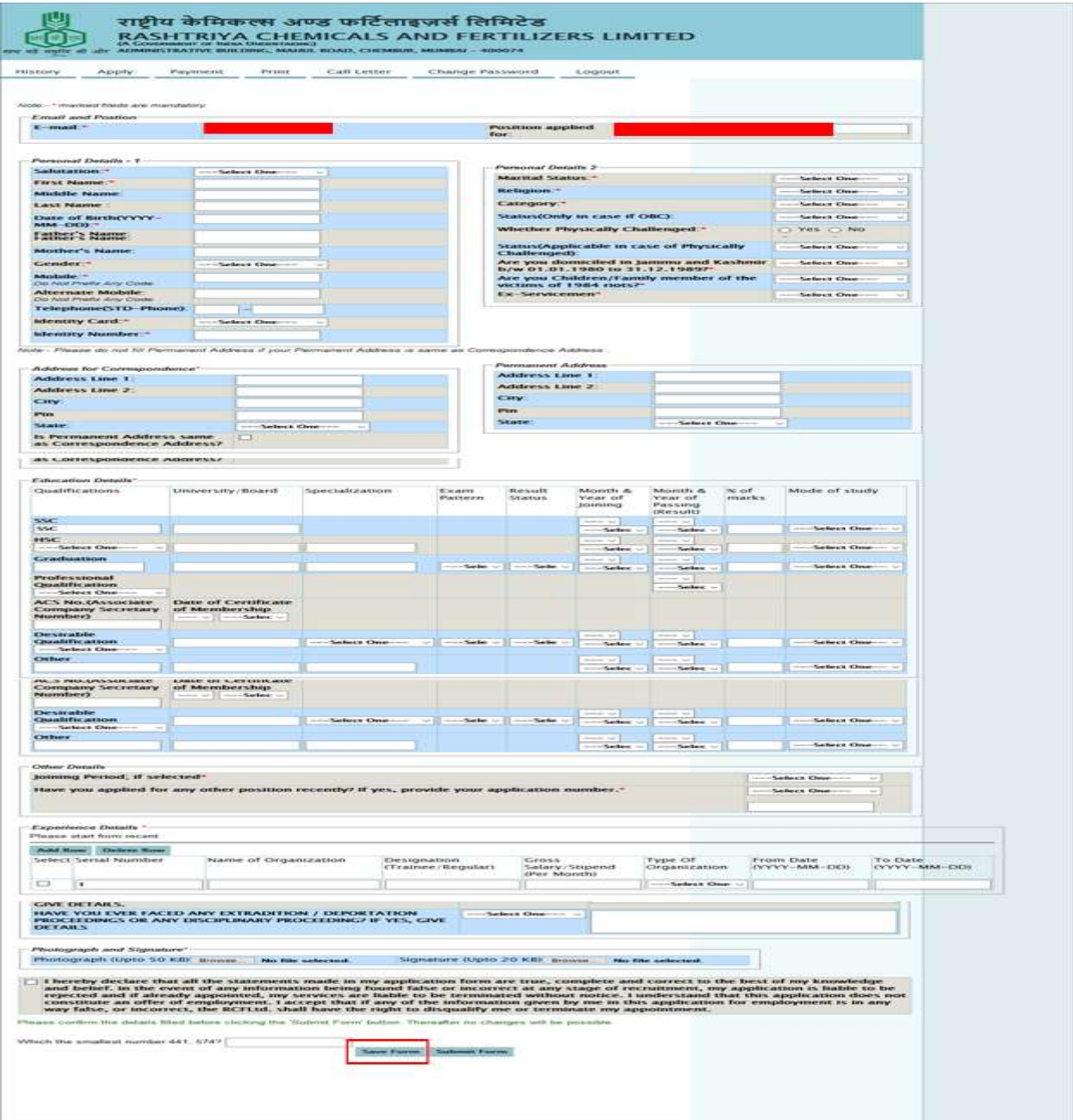

## **How to make Payment**

- 1- Select the position applied for from the dropdown.
- 2- Enter the valid email id as entered while filling the online form.
- 3- Enter the date of birth as entered in the application form.
- 4- Enter the application number.
- 5- Click on Next.

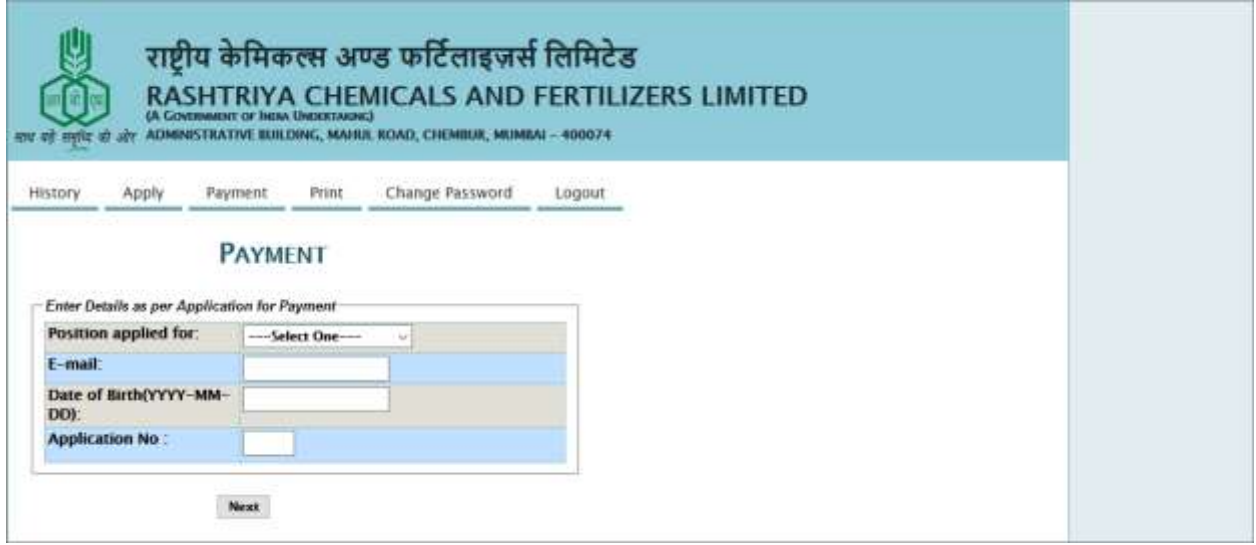

6- By clicking the next button, system will show following details:

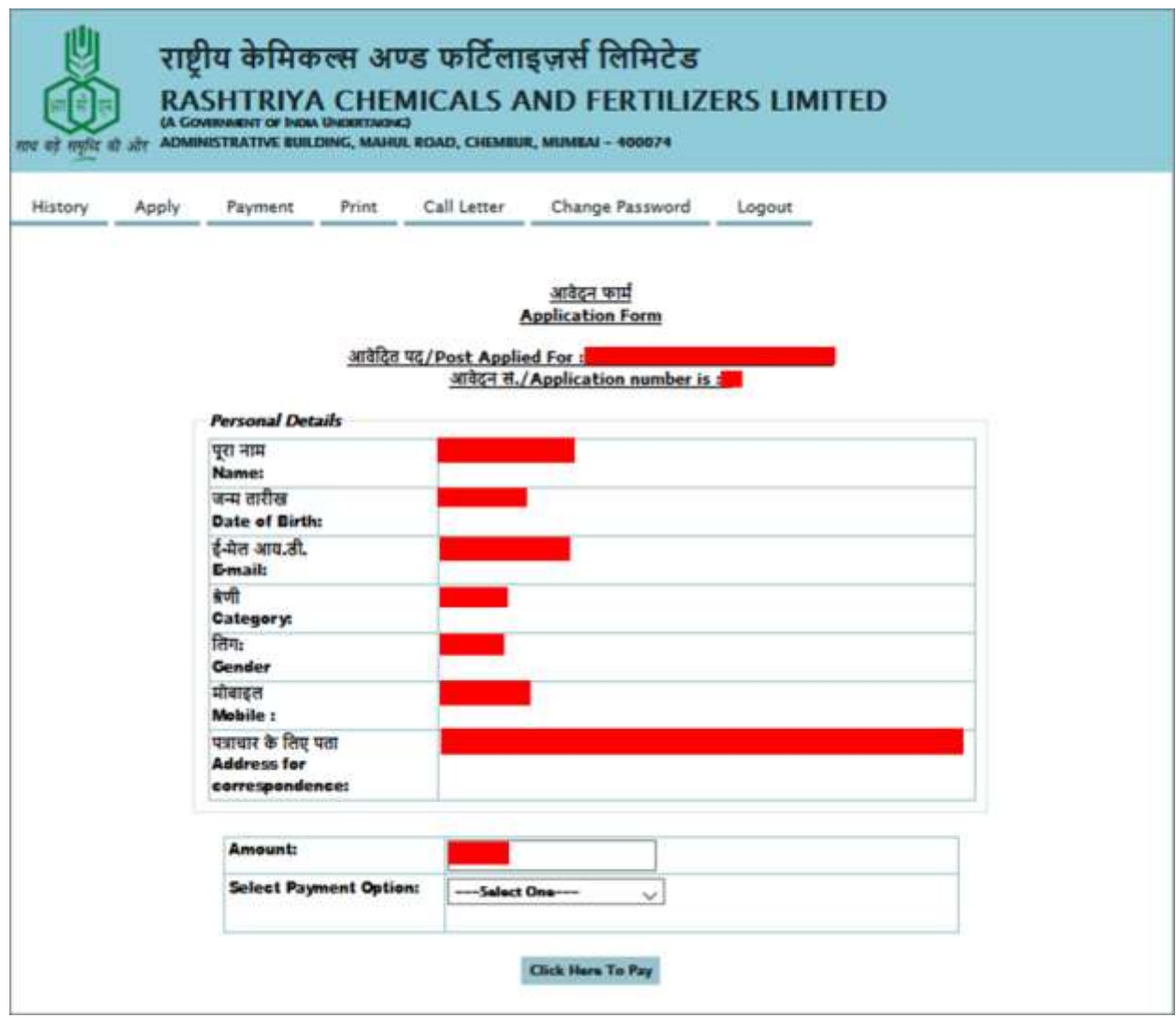

- 7- Select the payment options from the dropdown.
- 8- Click on "Click here to Pay" button.
- 9- System will redirect you the payment gateway page.
- 10- Enter all the necessary details and pay the respective amount.
- 11- On successful payment system will display the message as shown below-

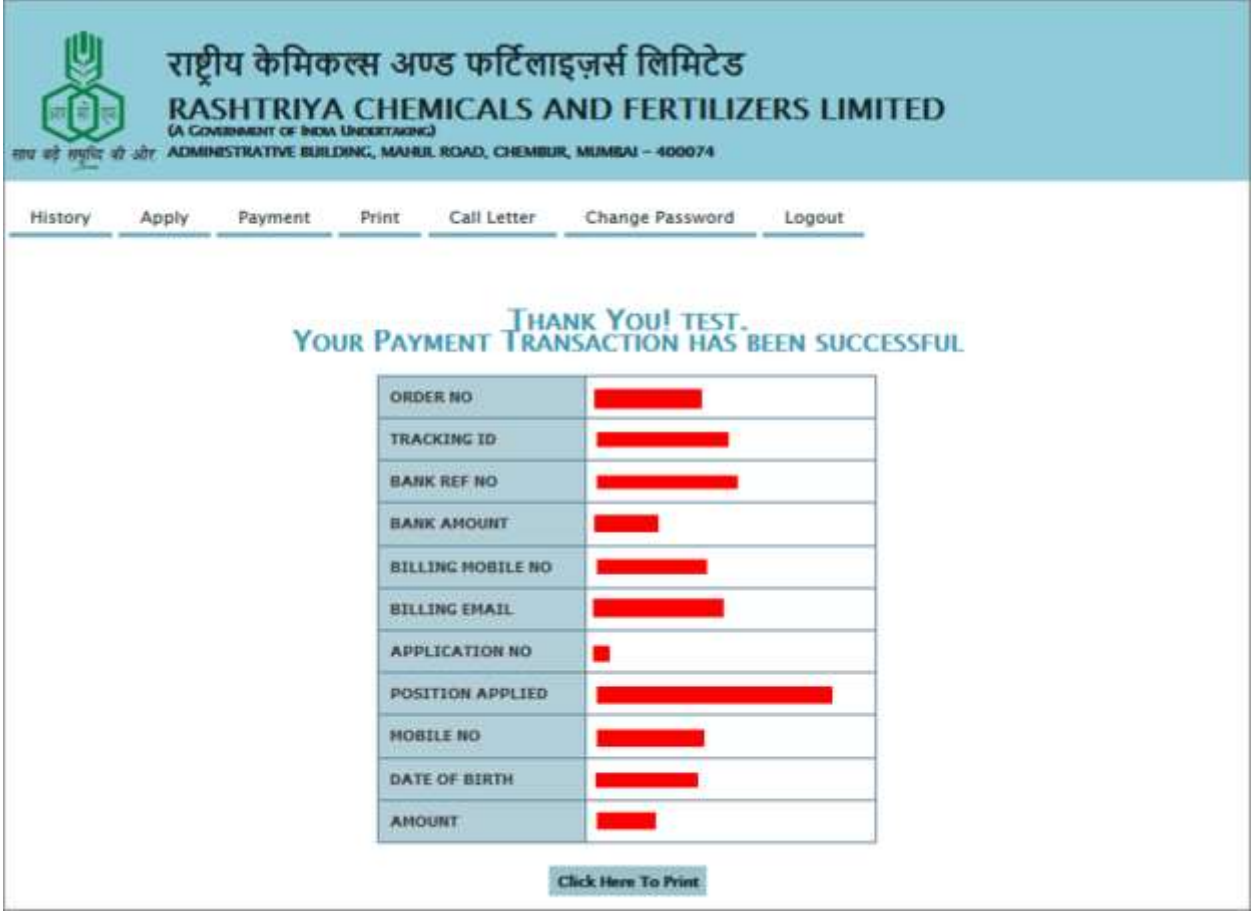

Application form status can be tracked with "History" tab as shown below:

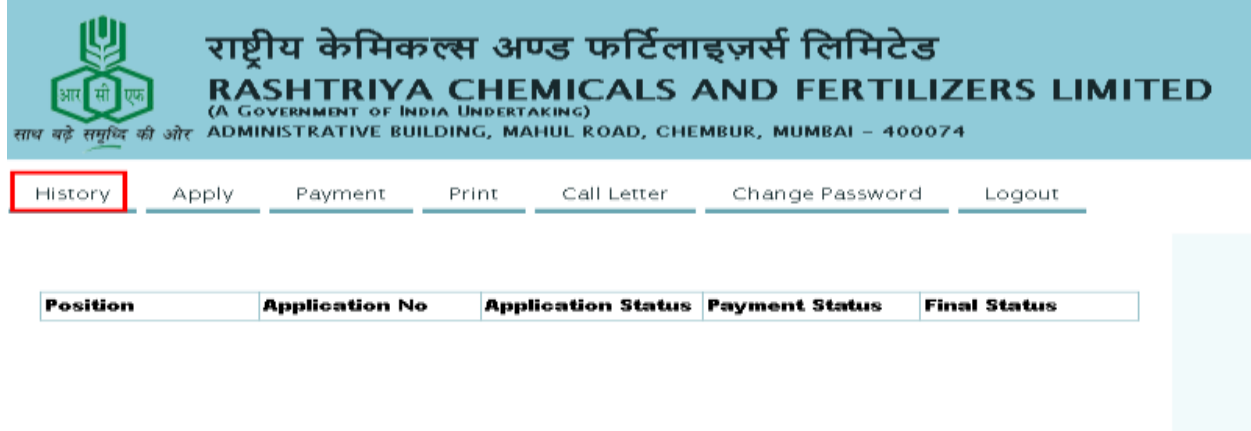

After successful payment if payment status is shown as pending against application no then wait for 1 hour to update the payment status.

## **Print Out of Application Form**

1- Fill all the fields on the page as shown below-

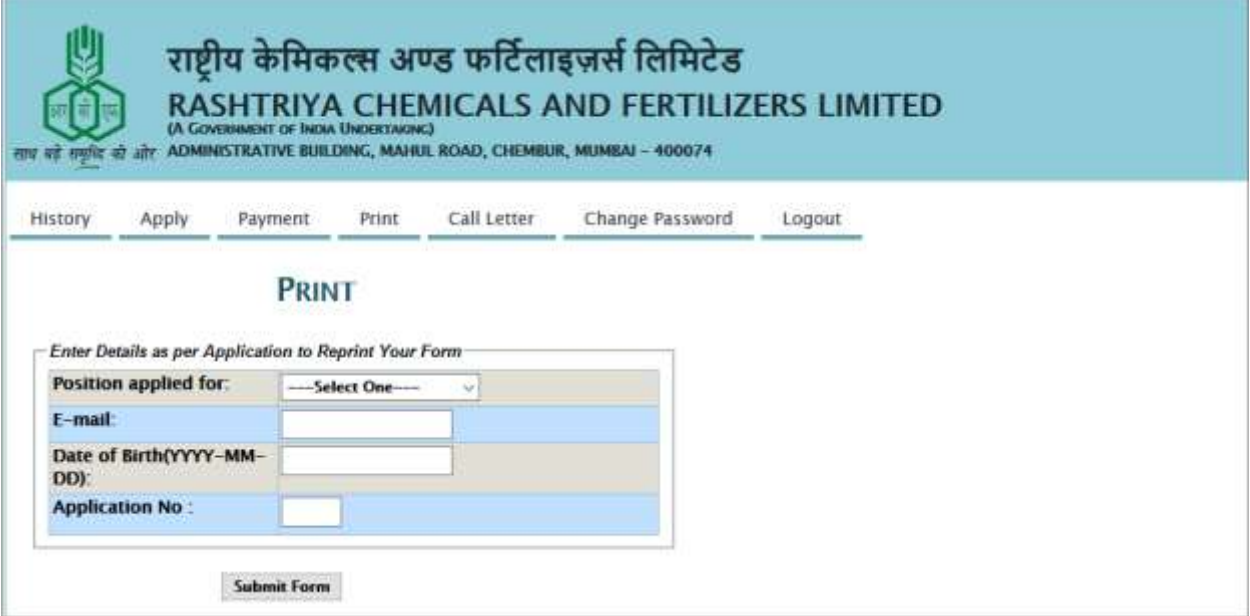

- 2- Click on Submit button.
- 3- On correct submission of data, system will generate the application form.
- 4- It can be printed by pressing the print button.